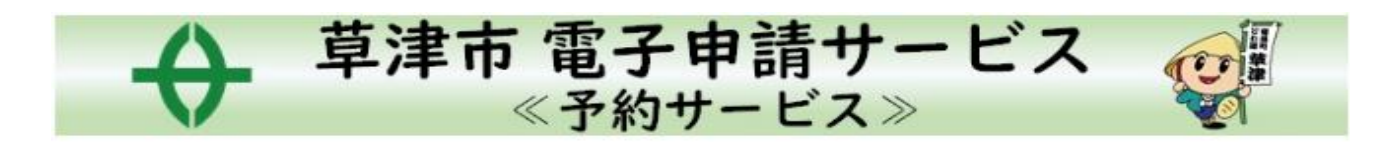

# 草津市乳幼児健診(集団) 予約システムマニュアル –キャンセル・予約変更方法–

予約変更方法の流れ

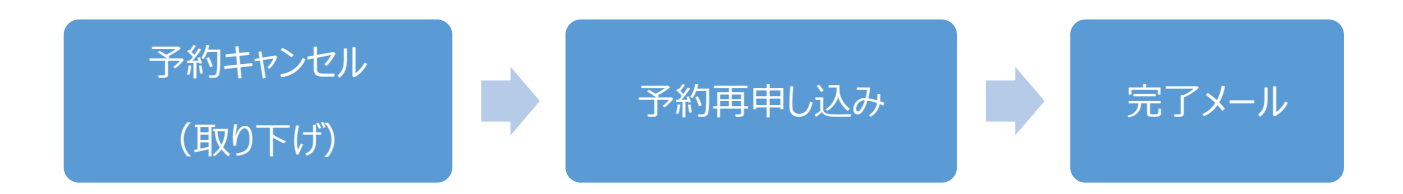

**1.予約確定メール本文の URL(https://apply.e-tumo.jp/city-kusatsu-**

**u/reserve/offerList\_initDisplay)の予約内容照会にアクセス**

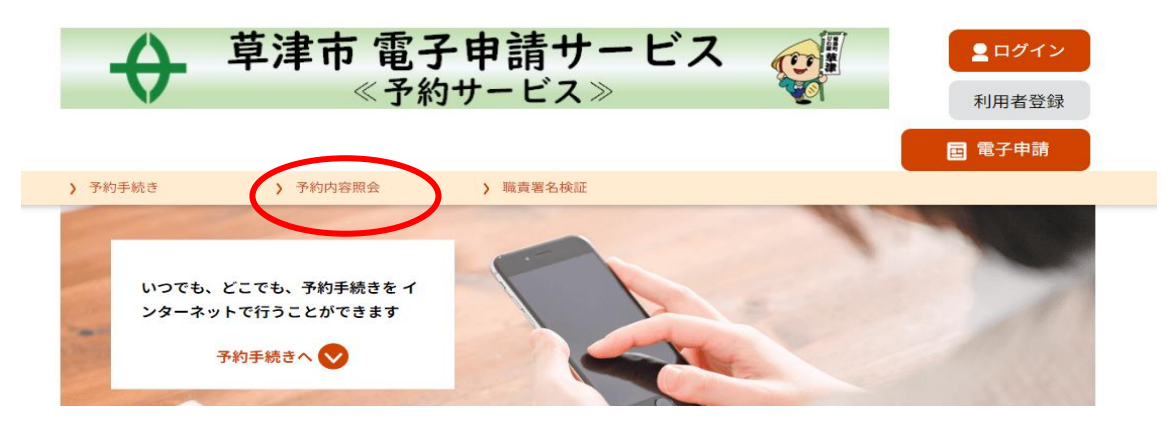

**2.予約完了メール(メッセージ)に記載の予約番号とパスワードを入力※LINE は予約番号のみ**

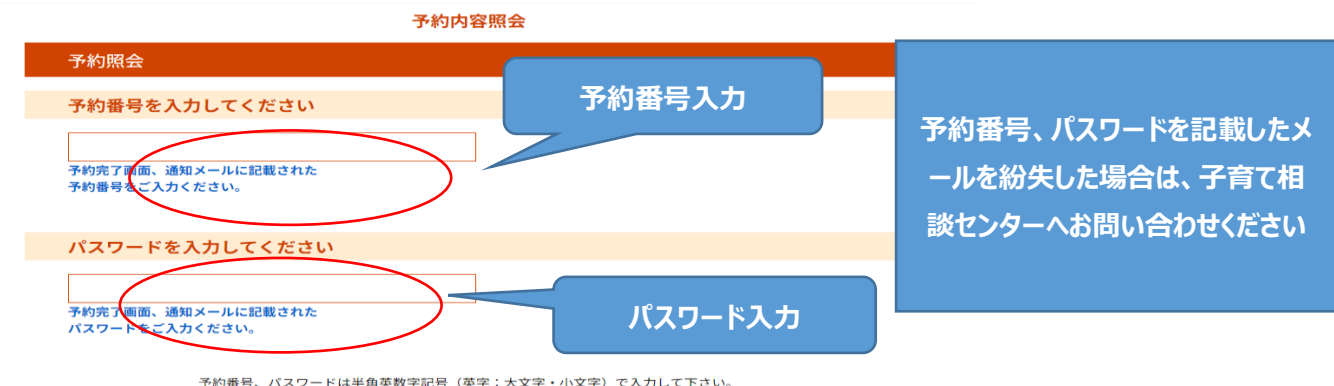

予約番号、パスワードは半角英数字記号(英字:大文字・小文字)で入力して下さい。<br>前後にスペースが入ると正しく認識されず、照会できませんのでご注意ください。

#### **3.キャンセルしたい健診の内容を確認し、「取り下げる」をクリック**

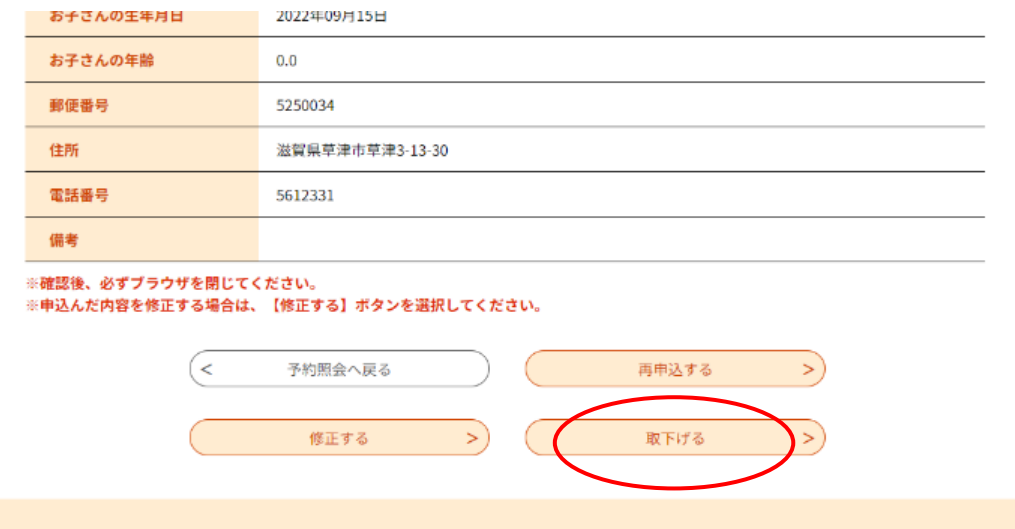

#### **4.「確認へ進む」クリック**

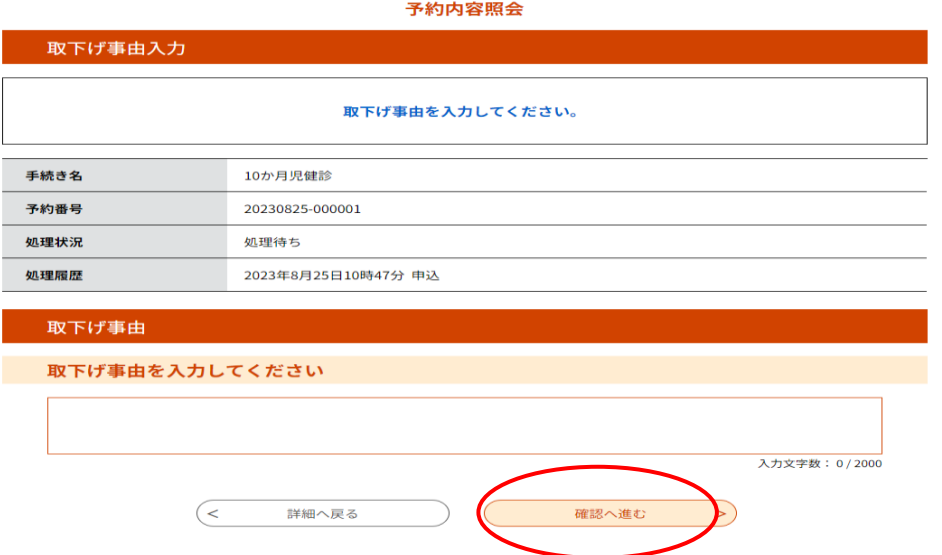

## **5.「取下げる」をクリック**

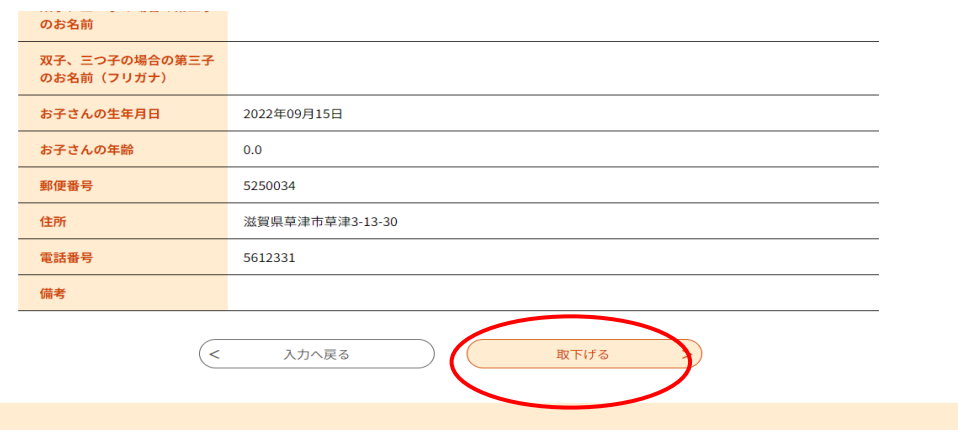

#### **6.キャンセル完了**

#### **続けて、予約変更をする方は「詳細へ戻る」をクリック**

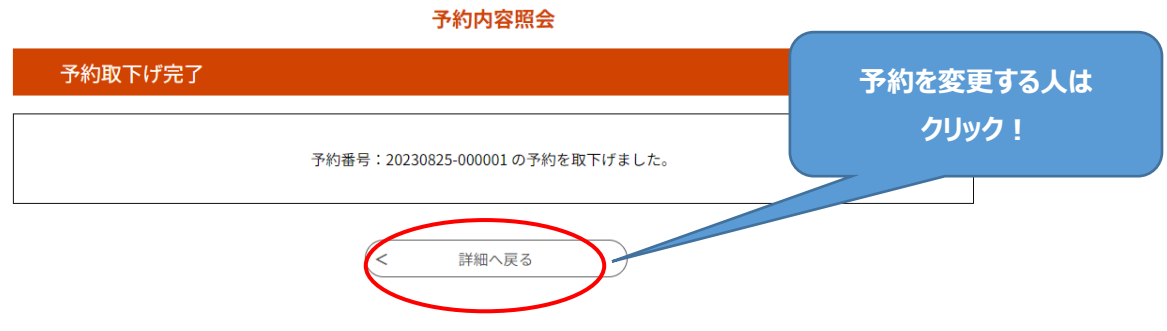

#### **7.ページ下方の「再申込みする」から、希望の予約へ進む**

前回の入力したデータを引き継いで、予約変更ができます

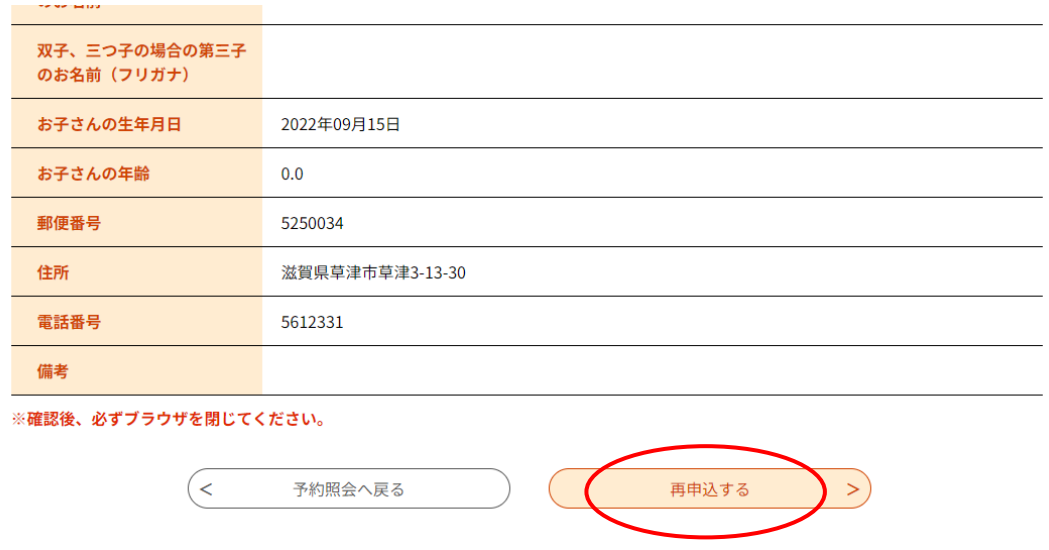

### **8.再申し込みの方法は、予約方法と同様です。ここからのマニュアルは、「予約方法」の2をご覧く**

**ださい**